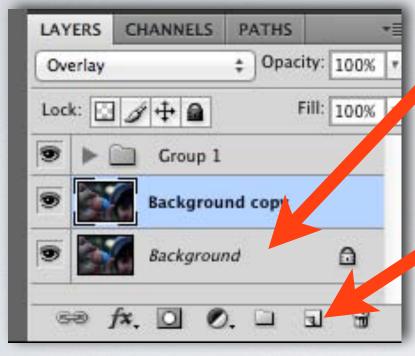

Copy the Background by dragging it into the New Layer icon

Lighter Color

Overlay

PATHS

\* Opacity: 100% \*

Soft Ligh Fill: 100% + Hard Vivid ght Light Color Balance 1 CHANNELS PATHS LAYERS light \$ Opacity: 100% \* d Mix Normal Levels 1 Fill: 100% \* Difference Lock: 🔝 🌶 💠 🔒 id copy Exclusion r Balance 1 Co. Hue Saturation Color Levels Luminosity Background copy Background 0

Change the layer blend mode to Overlay

## SHARPEN

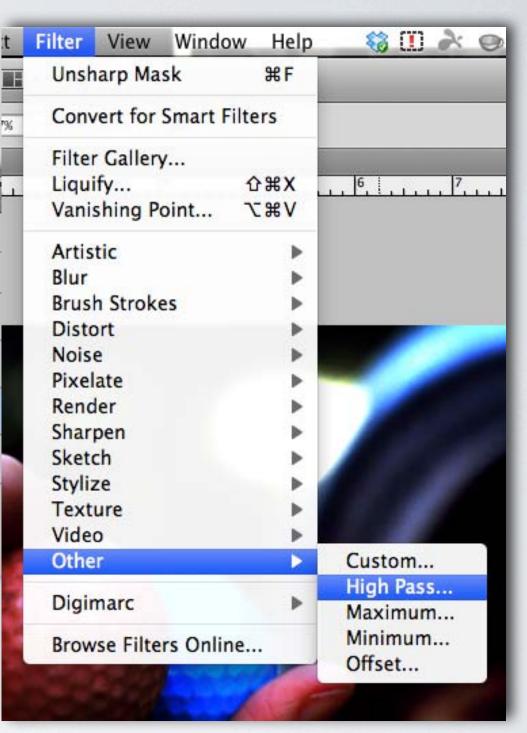

With the background copy selected choose Filter > Other > High Pass

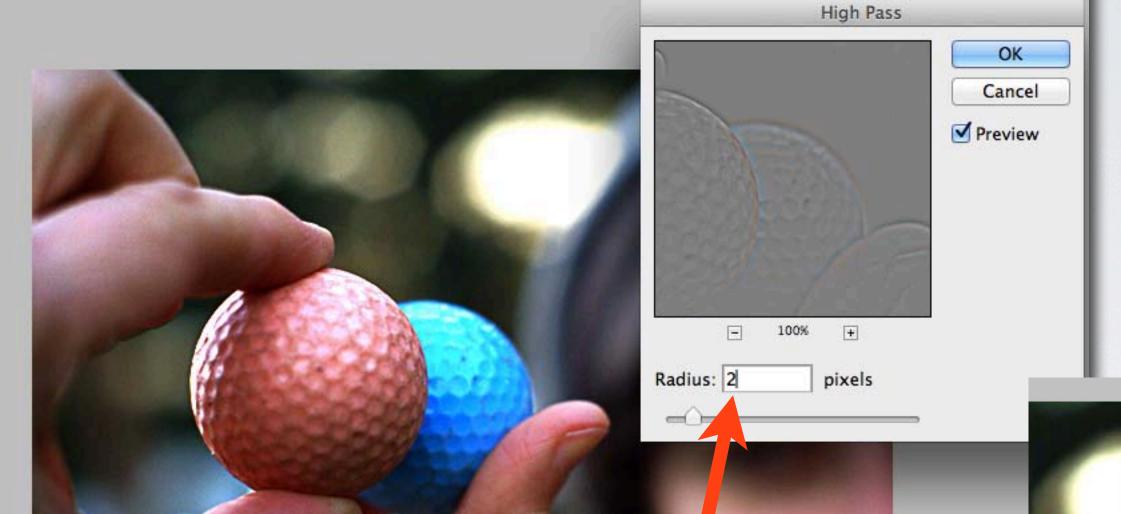

Adjust the radius to no more than 3 pixels to prevent oversharpening.

## SHARPEN

If you start seeing a lot of color showing up in the preview window, you've gone too far.

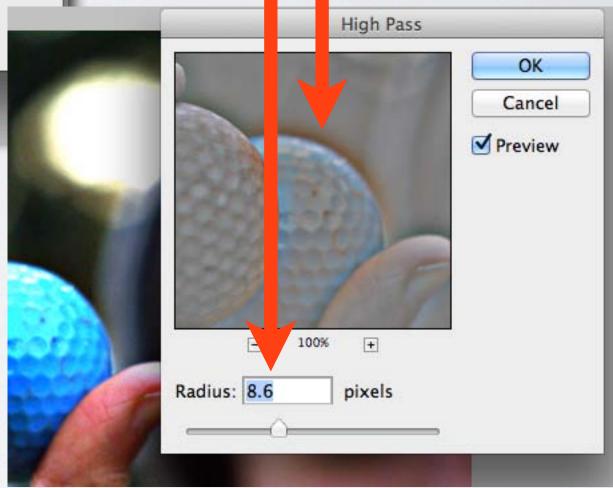

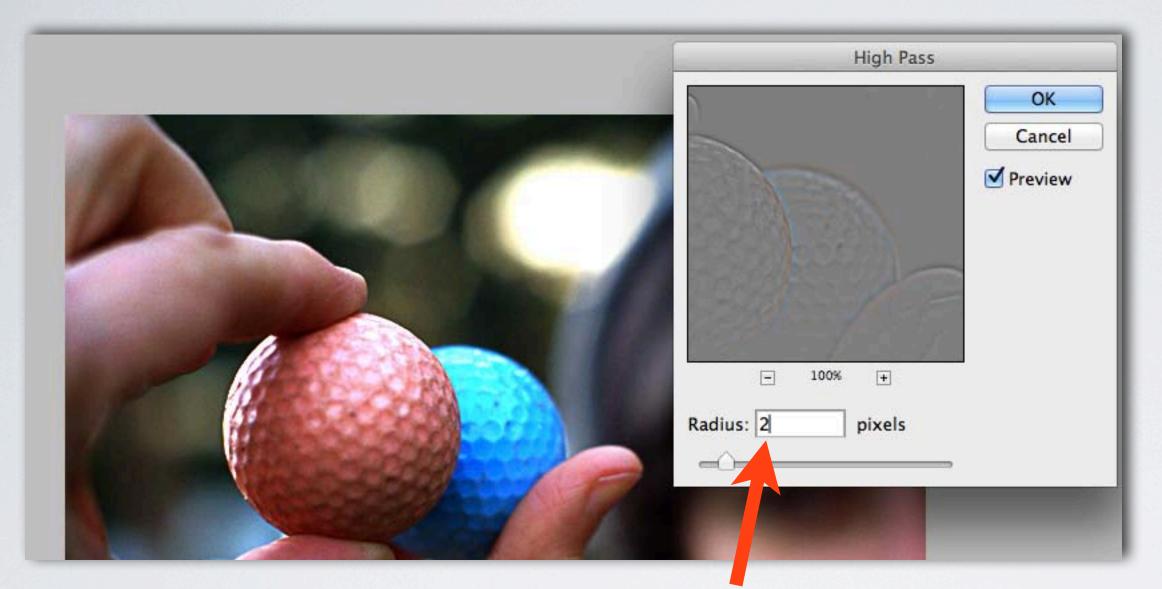

## SHARPEN

If you start seeing a lot of color showing up in the preview window, you've gone too far.

Adjust the radius to no more than 3 pixels to prevent oversharpening.

To make further adjustments you can change the opacity of the background copy layer

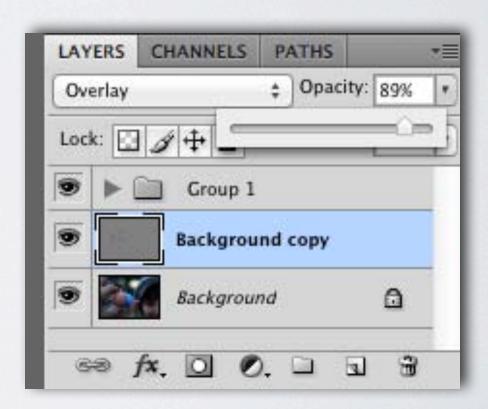

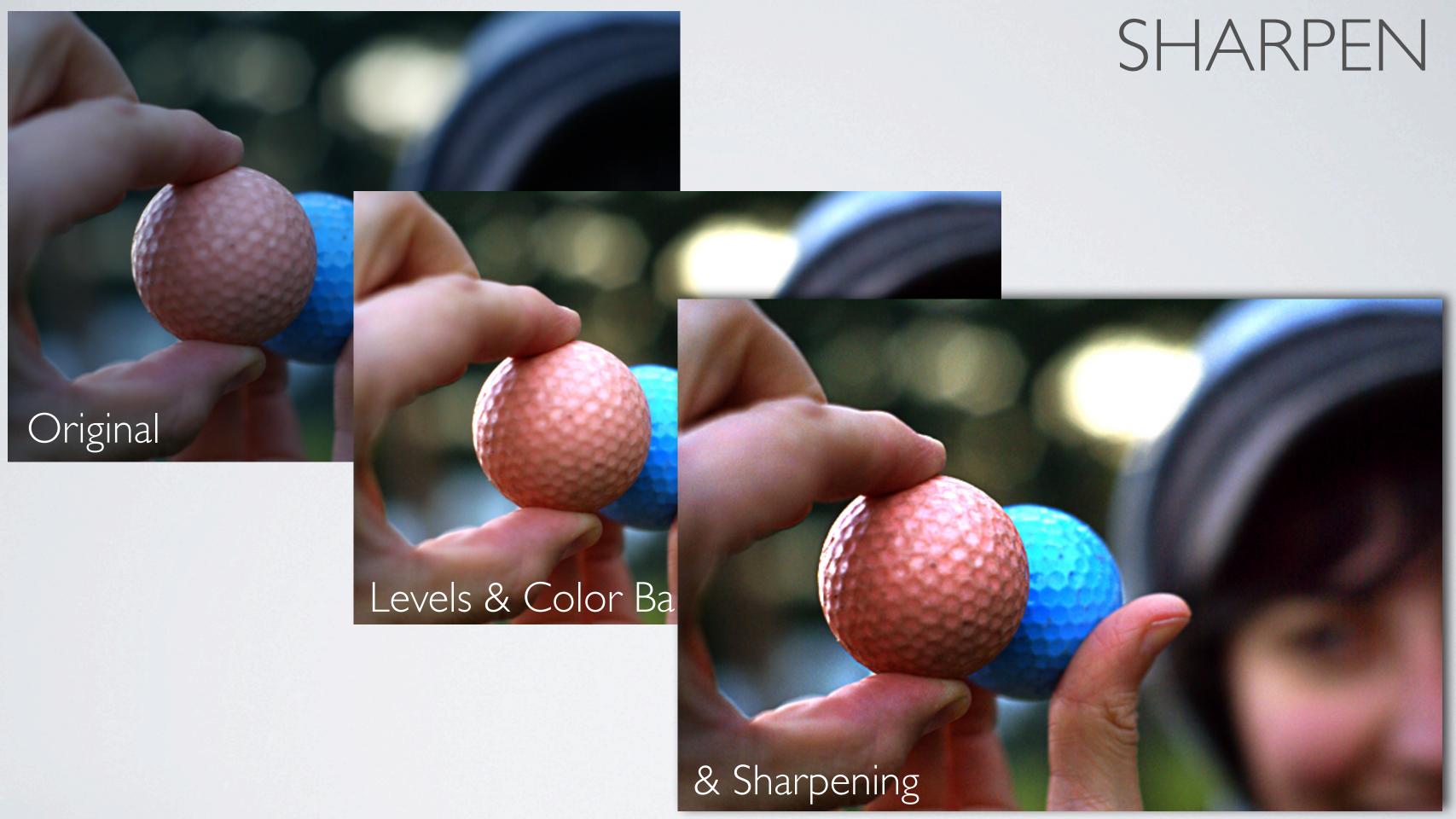